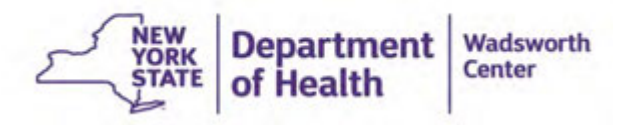

# **Health Commerce System, Newborn Screening Application, & Secure File Transfer Training Slides**

#### **Table of Contents**

## Section Section Slide #

- Health Commerce System (HCS) 3-16
- Newborn Screening Application 17-22
	- Secure Remote Viewer (SRV) 23-28
	- Case Demographics (iCMS) 29-38
- Secure File Transfer 2.0 (SFT) 39-50
- -
- 
- 
- 

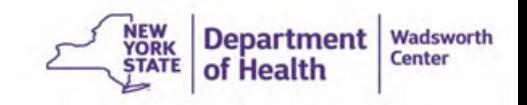

# **Health Commerce System (HCS)**

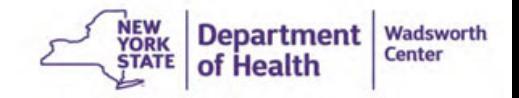

- Register for an HCS account:
	- Open your browser of choice and type in https://commerce.health.state.ny.us/

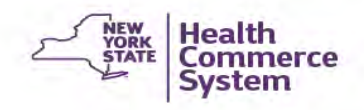

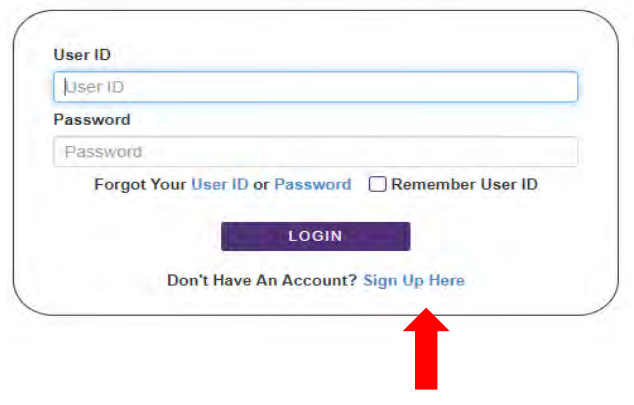

Once you have reached the HCS homepage, click sign up here

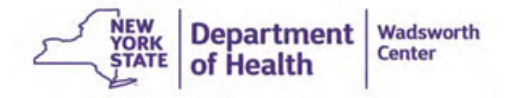

- If you do hold a professional medical license (RN, MD, etc.) choose **Yes,** and continue through slides 6-8
	- If you do **NOT** hold a medical professional license, go to slide: 10

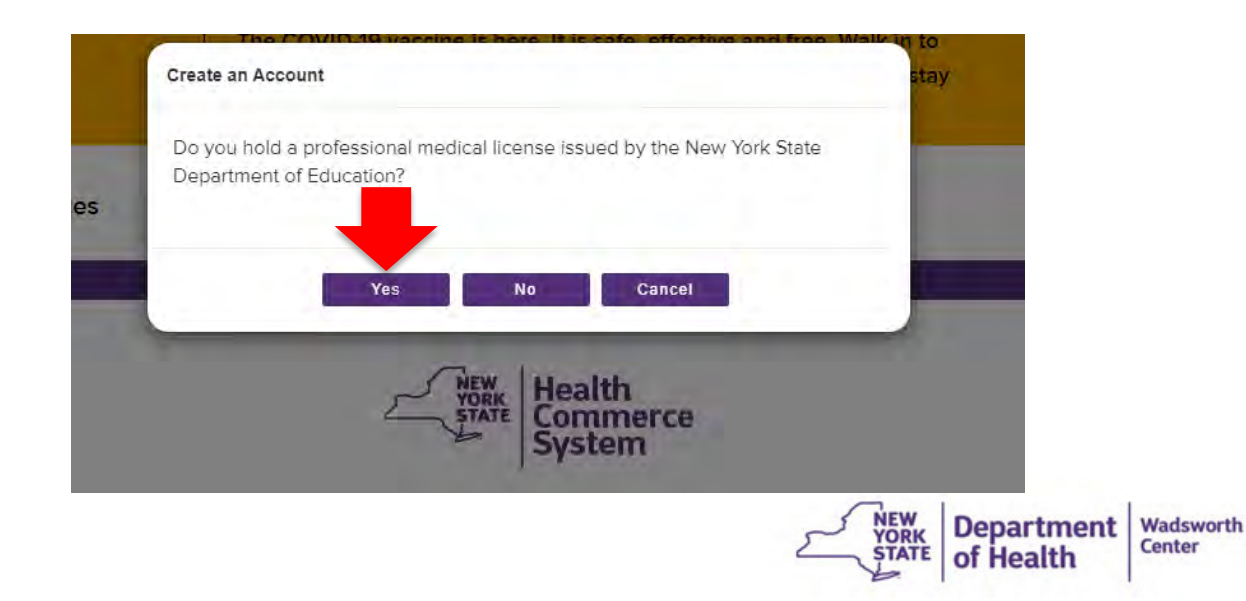

#### **HCS - Medical professionals**

If you hold a professional medical license issued by the NYSED, click **Yes**

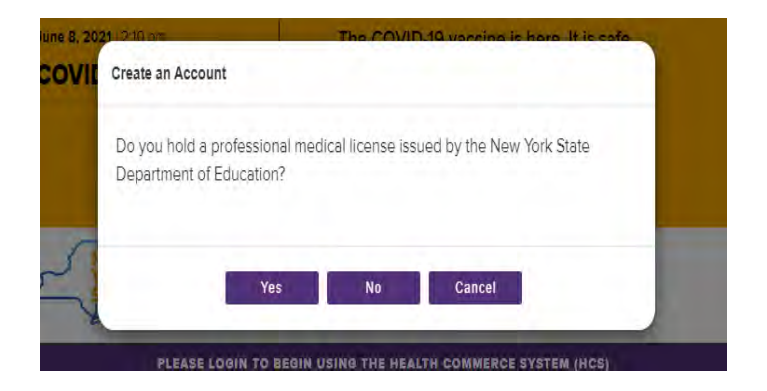

#### Click Apply for an HCS Medical Professions account

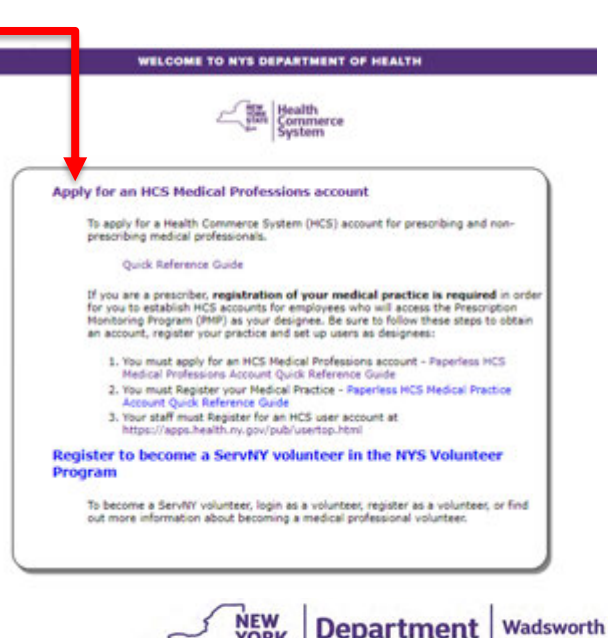

YORK

of Health

**Center** 

#### **HCS - Medical professionals**

NYS DEPARTMENT OF HEALTH'S HEALTH COMMERCE SYSTEM (HCS) ACCOUNT REQUEST FORM FOR MEDICAL

#### **PROFESSIONALS**

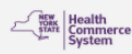

NYS Department of Health's Health Commerce System (HCS) Enrollment Form for **Medical Professionals** 

Do you have a NYS Driver License or NYS Non-Driver Photo ID?

I have a NYS driver's license or Non-driver Photo ID

#### Quick Reference Guide

You can get your NYS DOH HCS account today using this process. It does require that your name match exactly with the NYS Education Department's (SED) Office of the Professions database. If it does not match, you can:

- 1. Verify the spelling of your name with SED. Click here to search the Office of the Professions database
- 2. Click the "I do not have a NYS driver's license" link, even if you have a NYS driver license, to complete a paper form for an HCS account.

I do not have a NYS driver's license or Non-driver Photo ID

#### Quick Reference Guide

This process involves completing a paper form to obtain an HCS account and can take up to seven business days to obtain an HCS account.

Do you have a NYS Driver License or NYS Non-driver Photo ID?

Click on the link that corresponds with your answer

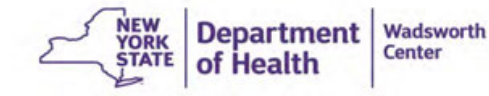

### **HCS - Medical professionals**

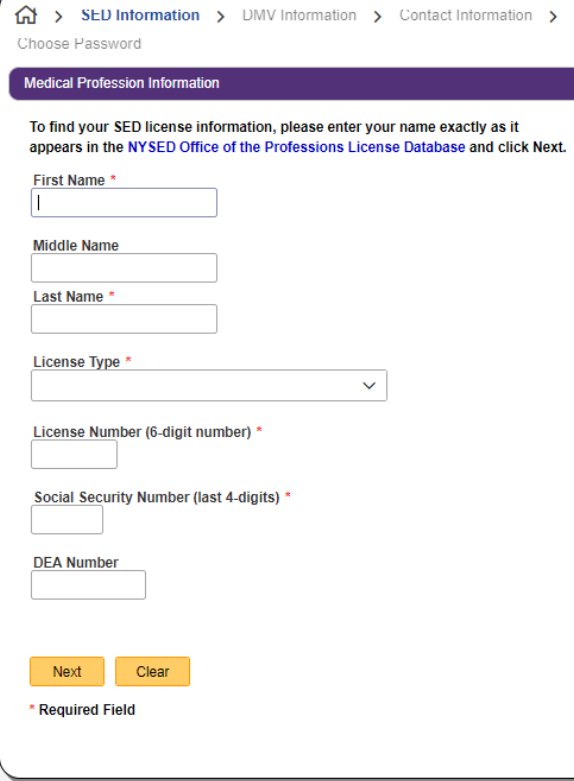

Fill out the SED license, DMV (if applicable), and contact information

Then choose a password

Go to slide **14** for the remaining steps for HCS account registration

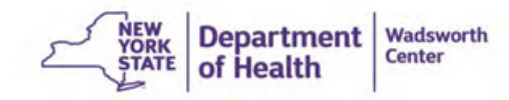

• If you do not have a professional license, click on Register for an account (for nonmedical professionals)

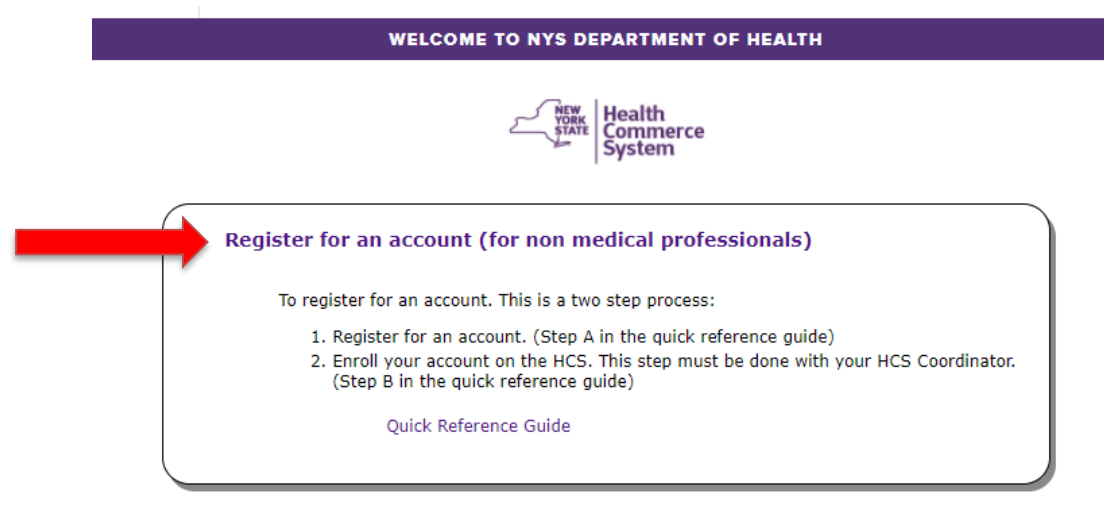

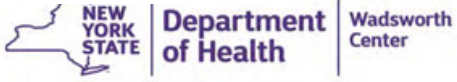

- Complete the **required fields**  on page 1
	- Name
	- Address
	- Email
	- Privacy statement
	- and then click Continue

\*please note: your name in HCS must match what is on your photo ID

#### **HCS Password Management System**

#### **Register for an Account**

Page 1 of 4 - User and Account Use Information

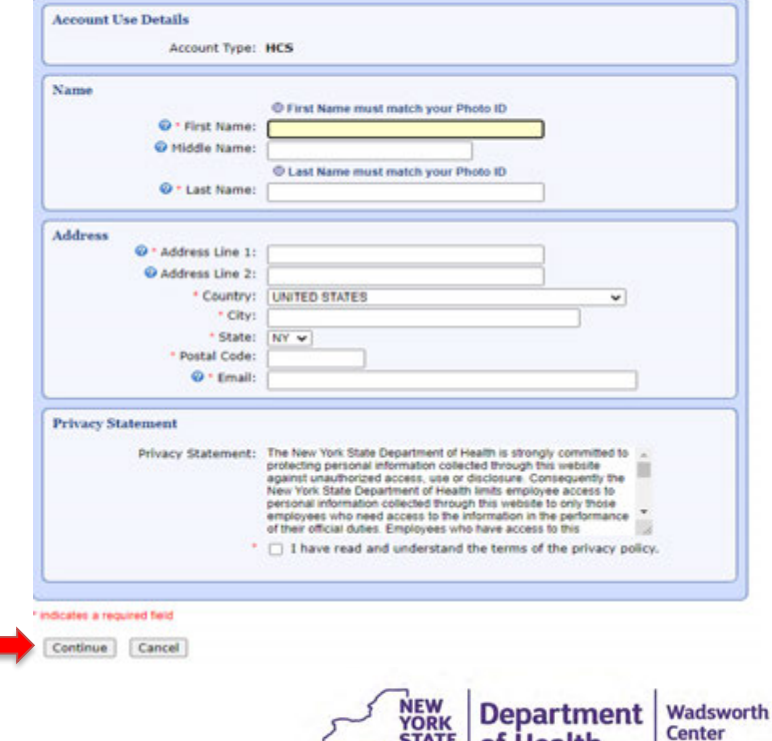

**STATE** 

of Health

#### • Request a user ID and create a password, then click continue

\*We suggest making the user ID one that you currently use for your computer login at your organization, so it is easy to remember!

#### **HCS Password Management System**

#### **Register for an Account**

Page 2 of 4 - Account Setup

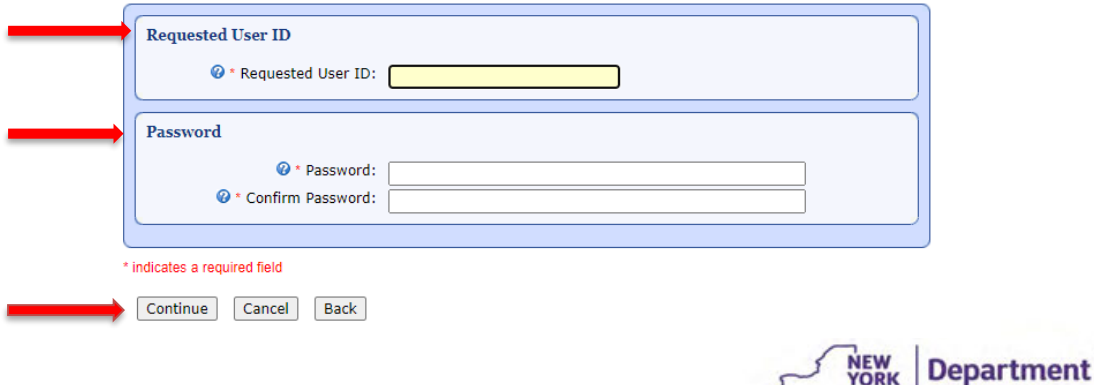

Wadsworth

**Center** 

**Health** 

#### **HCS Password Management System**

**Register for an Account** 

Page 3 of 4 - Secret Question Information

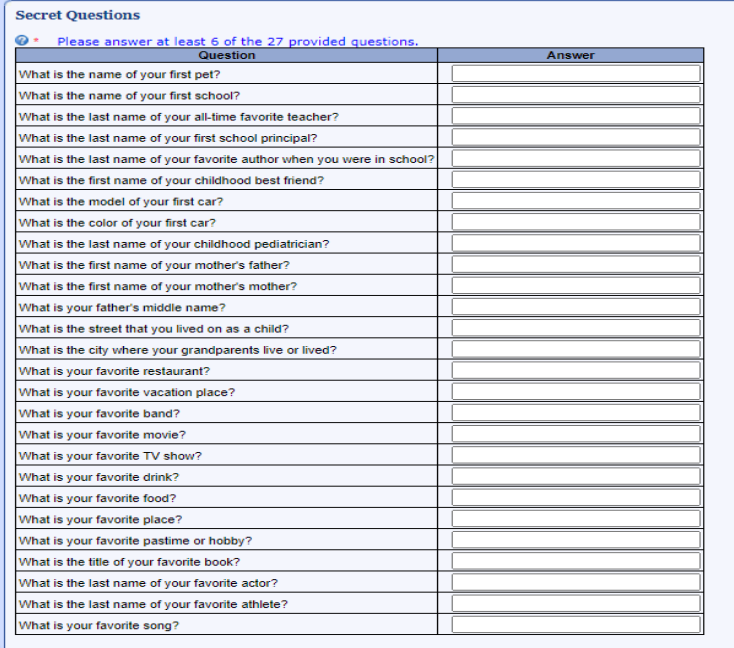

Answer at least **6 of the 27** secret questions, and then click register

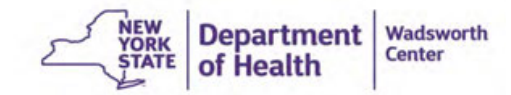

les a required field

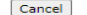

**Back** 

#### Verify that the information you input is correct. Enter the security check response and click confirm

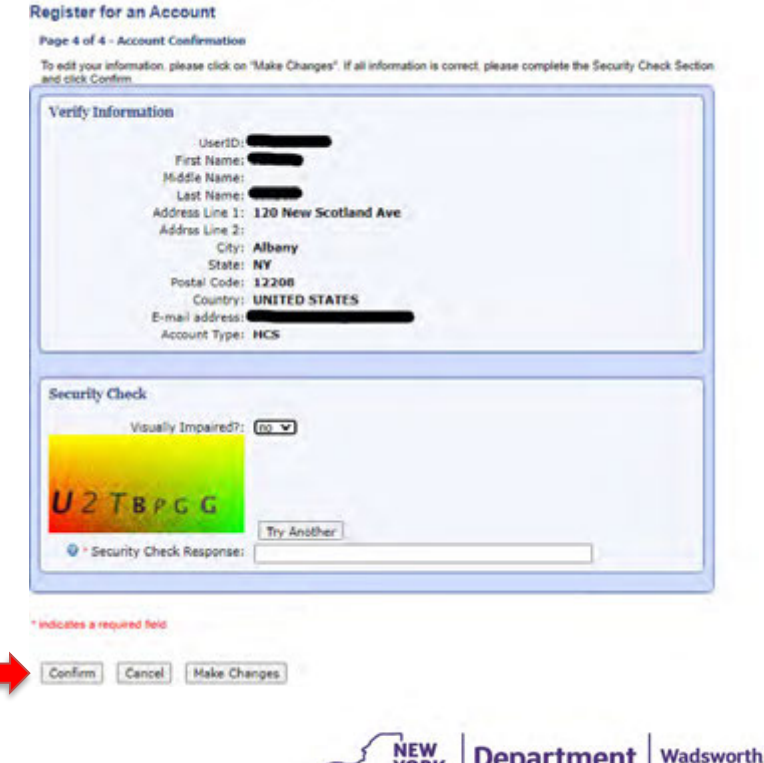

**Center** 

#### **HCS Password Management System**

**NYSDOH Account Registration Complete** 

Your New York State Department of Health (NYSDOH) account registration has been received with the following information:

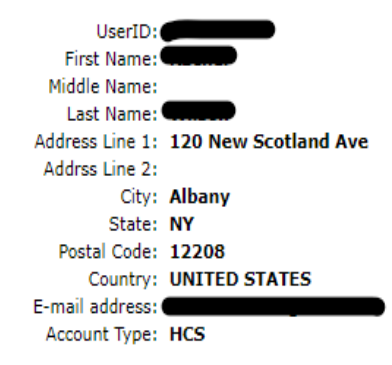

You should be brought to a screen like this, with the message "NYSDOH Account **Registration** Complete"

Click Ok

Print this page, have your Photo ID available, and visit your HCS Coordinator so they can enroll you on the HCS.

If you do not know your HCS Coordinator, please call the Commerce Accounts Management Unit (CAMU) at 1-866-529-1890 option 1 (M-F 8am-4:45pm).

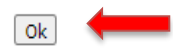

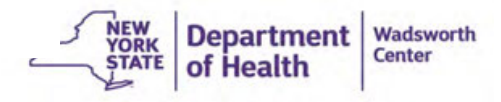

A confirmation email should be sent to the email account you plan to use for HCS.

The **email** will look like this

 $\langle$ 同 何 s a a **HCS Self Registration Completed** for Inbox camu 1:50 PM  $688$ to me v

Your HCS Self Registration account is complete for

To access the Health Commerce System (HCS), please visit your HCS Coordinator to complete the HCS account enrollment process. If you do not know who your HCS Coordinator is, please call the Commerce Accounts Management Unit (CAMU) at 1-866-529-1890 option 1 (M-F 8-4:45pm).

If you did not register for an account, please call CAMU to have the account disabled.

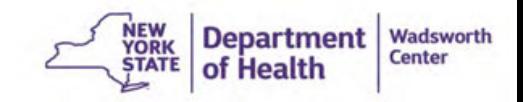

(HCS) REGISTRATION NEXT STEPS...

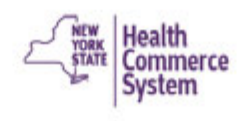

Once you have reached this page, **contact your HCS Coordinator to finish your enrollment.** 

**Next Steps...** 

Thank you for registering for an account!

Next... You must see your HCS Coordinator to be enrolled on the HCS.

If you do not know who your HCS Coordinator is, please call the Commetce Accounts Management Unit (CAMU) at 1-866-529-1890 option 1.

If you do not know your HCS Coordinator, please call the Commerce Accounts Management Unit (CAMU) at 1-866-529-1890, option 1.

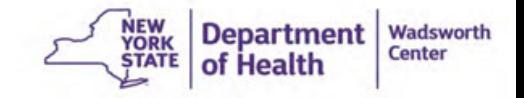

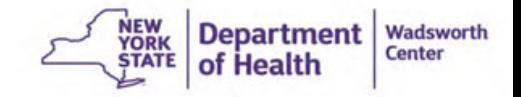

**To access the Newborn screening application:** 

- **Email your HCS account user ID and institutional affiliation to nbsinfo@health.ny.gov**
- If you do not have an HCS account, please see slides 3-16

Specific questions about HCS account management, including password resets, should be directed to the HCS Helpdesk at 1-866-529-1890 or camu@its.ny.gov.

Questions about the Newborn Screening application should be directed to the NBSP at 518-473-7552 or nbsinfo@health.ny.gov.

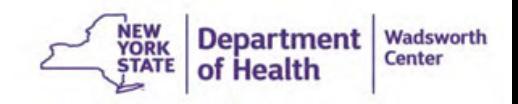

## **After emailing your HCS account user ID to nbsinfo@health.ny.gov, login to HCS at**

#### https://commerce.health.state.ny.us/

PLEASE LOOIN TO BEGIN USING THE HEALTH COMMERCE SYSTEM (HCS)

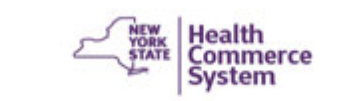

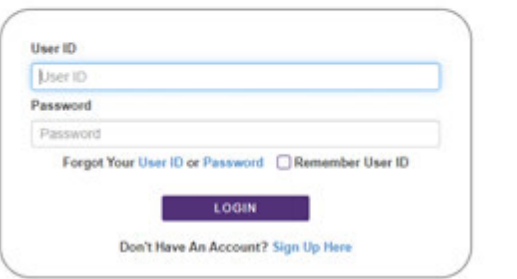

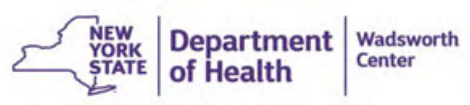

- On the left of the home screen, you will see a My Applications menu.
- Click the Newborn Screening Applications link.
- The blue i icon will bring you to information about the application.

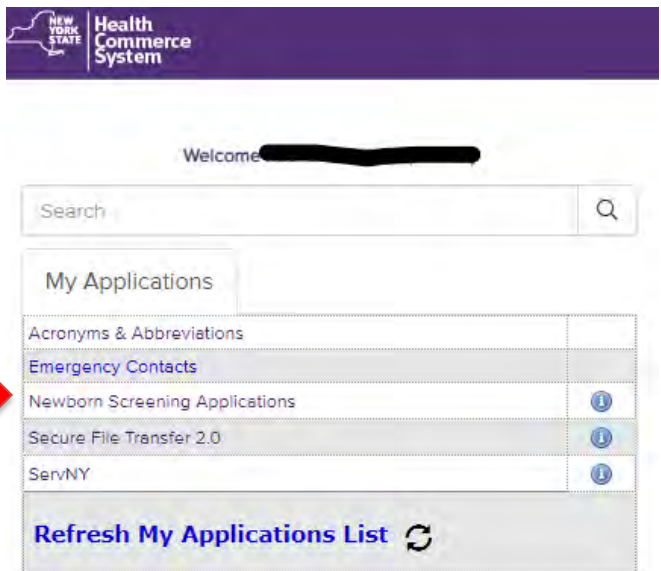

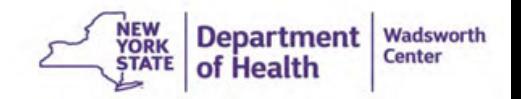

Another way to access applications is under My Content then to My Applications, which brings you to the same menu (seen on the previous slide) on the left of the screen.

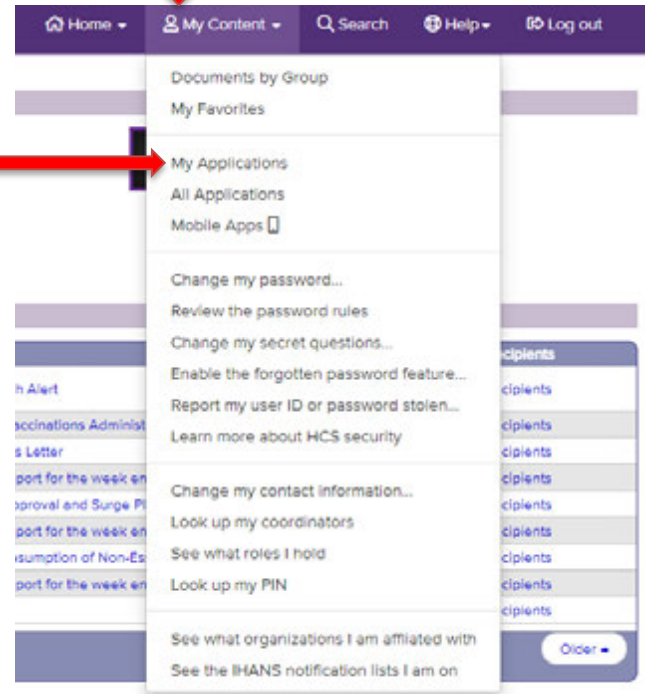

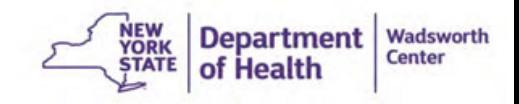

The Newborn **Screening** Application homepage will look like this.

You will be mainly using Secure Remote Viewer (SRV) and Case demographics (iCMS)

**Secure Remobe Viewer User Administration HL7 Demographics Entry Search Facility Reports Admin Reports Referral Landing Grid Case Demographics** 

MYSDOH Wadsworth

**Contact Us** 

**Home** 

Newborn Screening Program **Wadsworth Center** New York State Department of Health 120 New Scotland Ave **Albany, NY 12208** Phone: (518) 473-7552 \* FAX: (518) 474-0405 Web: NYSDOH.HCS E-mail: nbsinfo@health.nv.oov

Laboratory Announcements

To View Newborn Screening Results, select Secure Remote Viewer (icon on your left)

Specimens older than 2011 are not available from the Secure Remote Viewer

The Secure Remote Viewer is compatible only with Internet Explorer 8+ or Firefox

#### \*\*POSTED 03/03/2021\*\*

#### Attention Newborn Screening Specimen Submitters!

The R.O. Box addresses at the David Axelrod Institute and Empire State Plaza have been discontinued. Hall is being forwarded here or returned to sender, subjecting specimens to unnecessary delays. Please send all specimens to: Newborn Screening Program, 120 New Scotland Avenue, Albany, NY 12208. This address is also on the Newborn Screening Collection Forms (DOH 1514).

Thank you for your attention to this matter.

#### \*\*POSTED 01/23/2020\*\*

At times, there will be announcements from the NBS program on the right-hand side of the page. Please make sure to look at these to ensure your organization is following the most up to date NYS policies and procedures.

**NEW Wadsworth Department YORK Center STATE** of Health

**Newborn Screening Application: Secure Remote Viewer (SRV)**

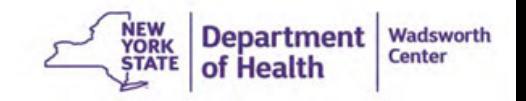

### **Secure Remote Viewer (SRV)**

Use SRV to…

- Find, view, and print newborn screening results (negative or positive) for any newborn screened in New York after 2011.
- Search to see that a specimen has arrived at the NBS lab and is in the process of being tested.

Click on the Secure Remote Viewer to begin the search for NBS results

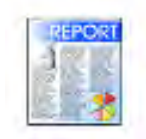

**Secure Remote Viewer** 

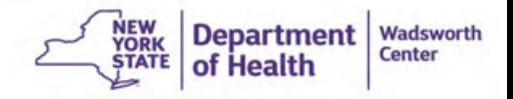

Two ways to search for a baby:

- 1. Enter ONLY lab ID # or Medical record # for a baby born at your facility
- 2. Enter the mother's last name, baby's date of birth, and birth hospital for a baby born at another facility

Then click Search

If you cannot find the record by these 2 search methods, call the NBS program at 518-473-7552

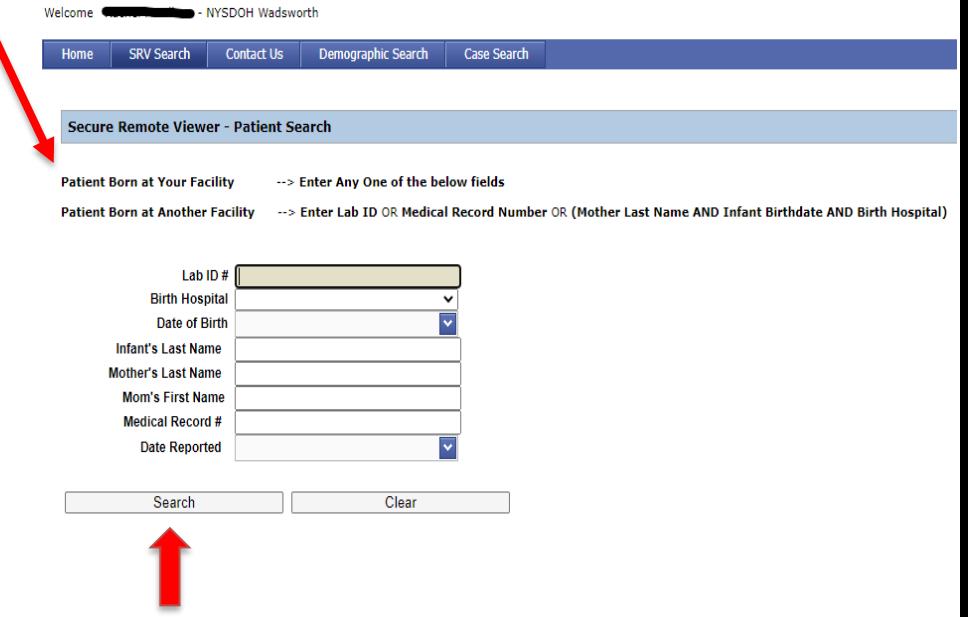

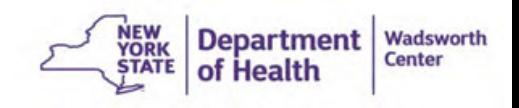

Hospital staff who only have a single hospital affiliation can pull up all the records from their hospital by selecting their hospital from the Birth Hospital drop down menu and entering the date reported

\*If you do not see any specimens that meet the search criteria, this means the results have not been released, or there are no specimens for your hospital for that day

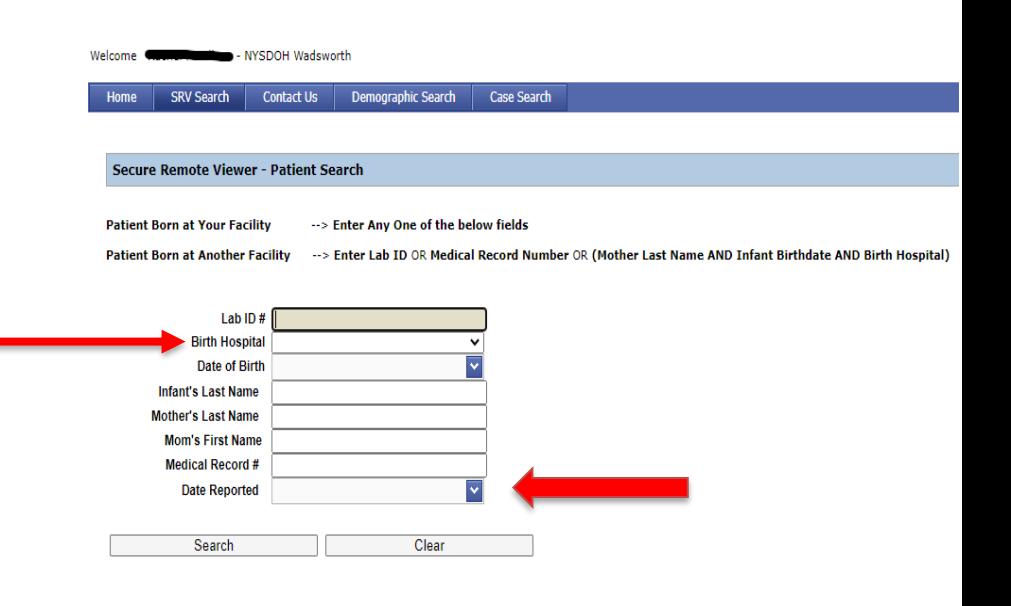

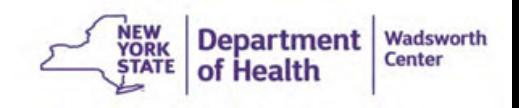

If there is a specimen meeting the search criteria you will see the following pertinent demographic information about the baby:

Case Search

• lab ID number *aka* form #

Demographic Search

- baby name
- birth date

**Contact Us** 

- mother's name
- hospital of birth *aka* submitter
- date collected
- lab number *aka* accession number

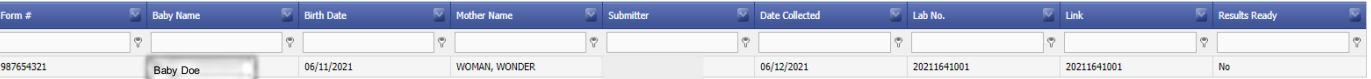

View Mailer Back to Search

**SRV Search** 

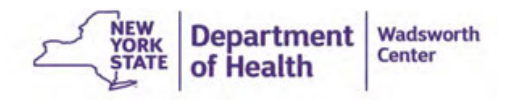

To view the NBS results:

- Check the box next to the patient you would like to view
- Click View Mailer
- A PDF will open with the patient's NBS results

The final column of this screen says, 'Results Ready', yes means *all* the testing is completed for the specimen, and no means the specimen is still being tested at the Wadsworth Center lab.

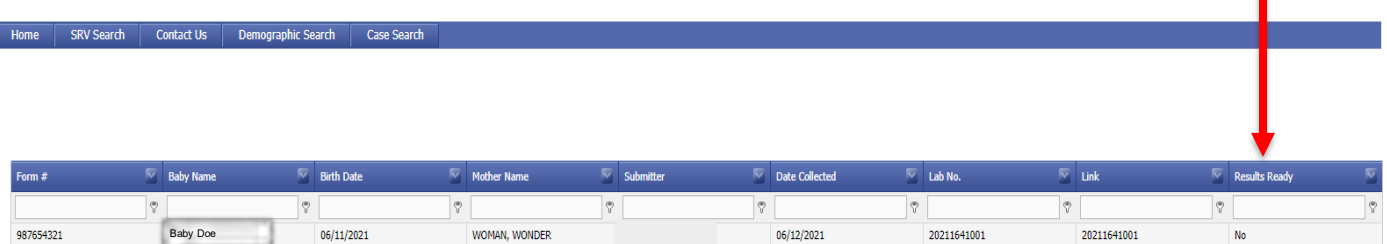

View Mailer | Back to Search

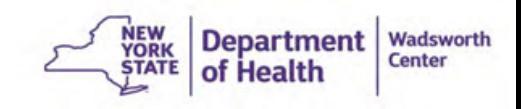

#### **Troubleshooting the SRV**

- If you encounter an error message that says "Enter Custom Message for SRV Here" please either call the NBSP at 518- 473-7552 or email nbsinfo@health.ny.gov to notify us.
	- This error message is usually an indicator that our IT group needs to reboot the software that runs the SRVthis is an easy fix, but we may not know it needs to be done unless you tell us.

Please contact us using the above information if you have any other questions.

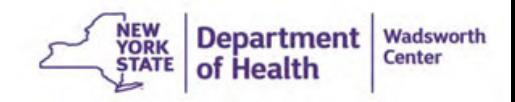

**Newborn Screening Application: iCMS or Case Demographics**

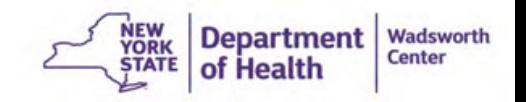

## **iCMS or Case Demographics**

**Use iCMS (Case Demographics) to…** 

- View most aspects of a baby's newborn screen case exactly as NBS staff see it
- Enter important case information and updates directly into the case without having to mail, fax or call our program

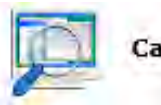

**Case Demographics** 

*Please note:* iCMS only contains records for babies requiring follow-up, which is a baby needing repeat specimen or that has an abnormal result, and therefore it does not contain records for any babies with screen negative results.

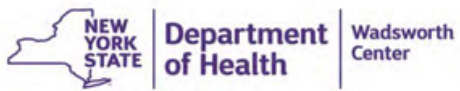

## **Searching in iCMS**

On the Newborn Screen Application homepage, click Case Demographics

Two ways to search a baby:

- 1. Enter ONLY lab ID  $#$  or Medical record  $#$
- 2. Enter the mother's last name, child's date of birth, and birth hospital (from the drop-down menu)

Then click Search

When the record comes up on the bottom, chose the blue Select link on the left.

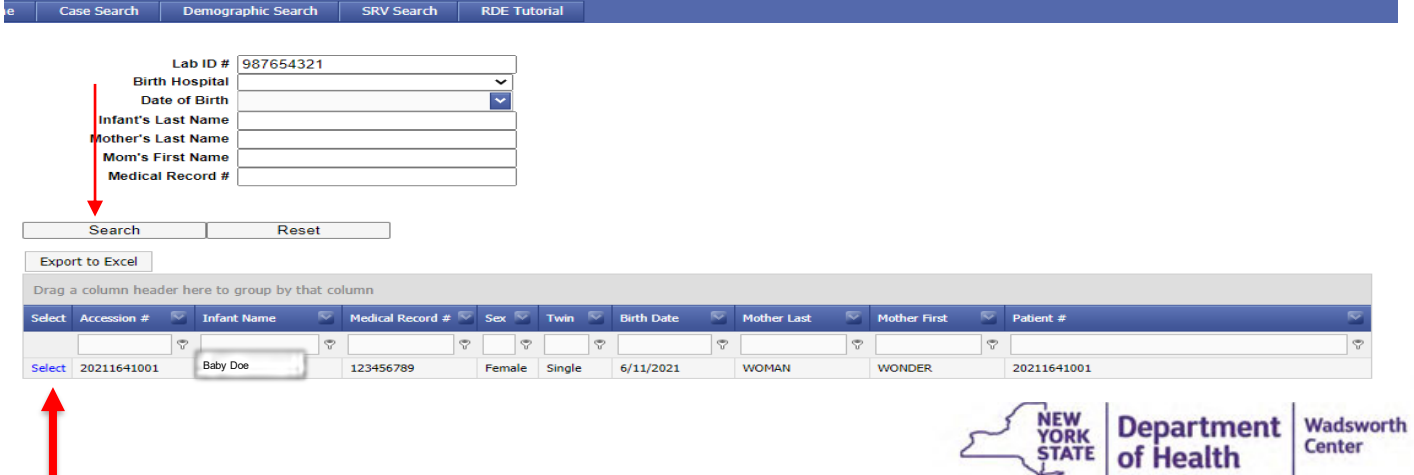

#### **Using iCMS: Case Home Screen**

- Once you chose Select you will see Case Demographics for the baby.
- The top section includes the baby's information
- At the bottom, you will see the baby's mother's information, including address and phone number

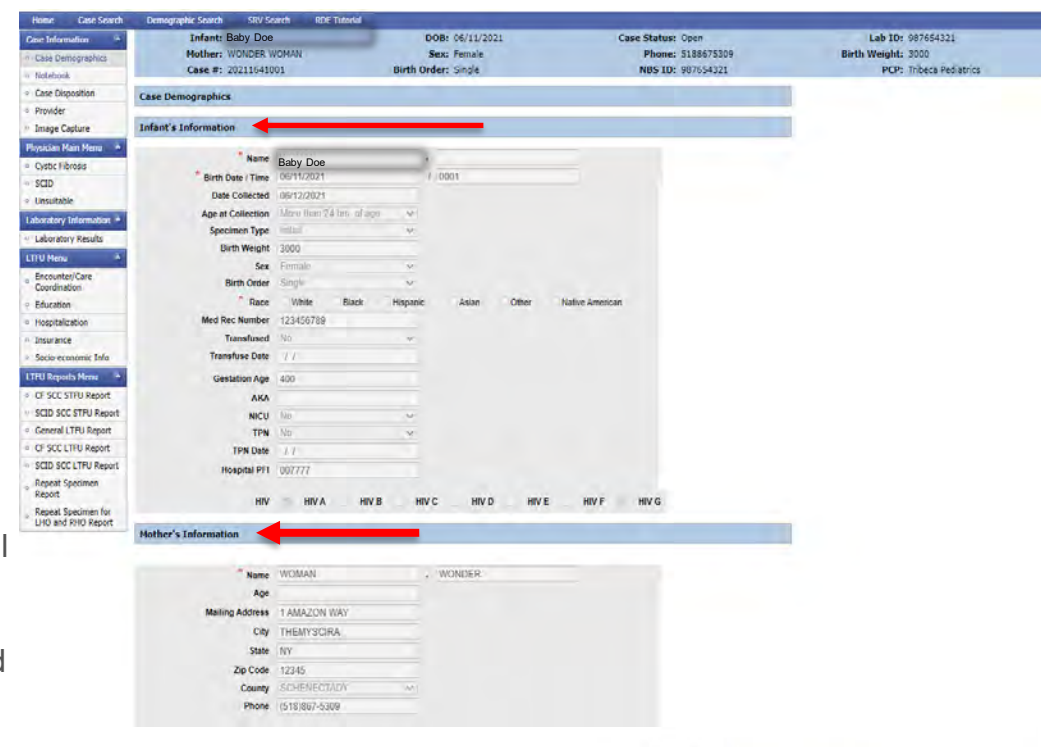

**Department** 

of Health

**YORK** 

Wadsworth

**Center** 

### **Using iCMS: Case Home Screen**

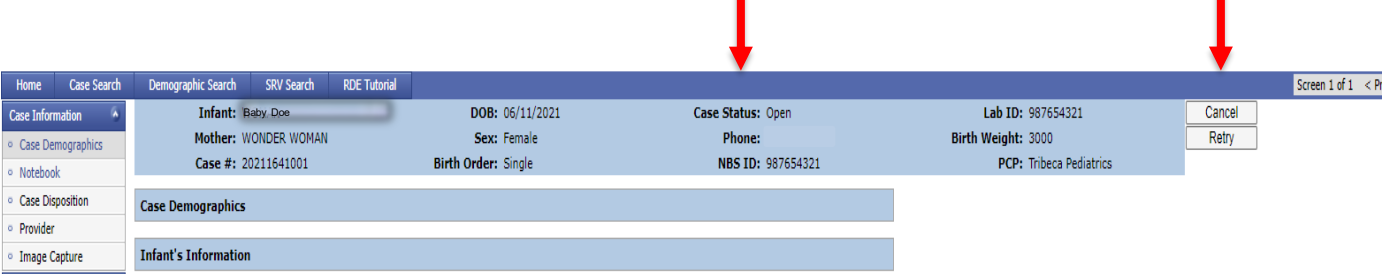

- The blue box at the top contains basic information about the baby, including mother's name, date of birth, birth order, sex, lab ID and accession number, and the PCP provided on the specimen collection card.
- This section also provides the case status open or closed. If the case status is listed as closed it is likely we do not require any additional casework, but please review the notebooks and most recent NBS result to be sure.
- Cancel or Retry on the upper right of the screen closes out the case and returns you to the search screen.

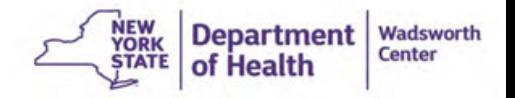

#### **Using iCMS: Case Home Screen**

• In the upper right of the window, you will see Screen X of, Prev and Next which indicates how many specimens the baby has had. If there is more than one, the arrows can be used to toggle between the specimens.

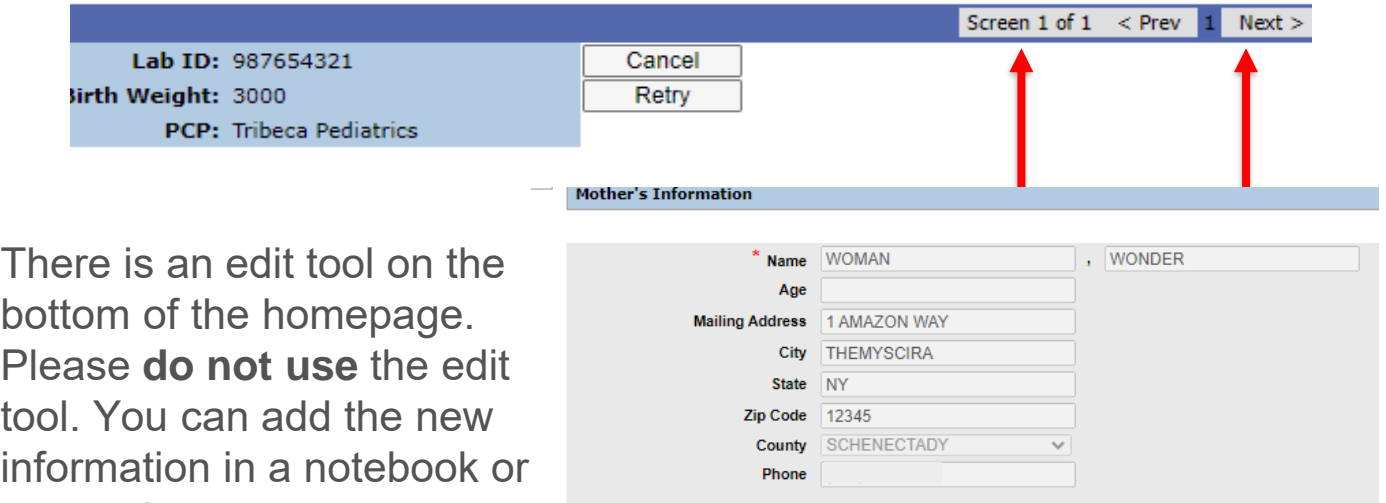

Cancel

**Department** 

of Health

**YORK** 

Wadsworth

**Center** 

Edit

send information via mail, fax, or email.

#### **Using iCMS: Notebooks**

- The Notebook field can be accessed by selecting the link in the Case Information menu on the left of the screen.
- You can read all previous notebooks to see what has already been done on the case, and you can add your own comments by scrolling to the bottom and selecting **Add Note**.
- This will likely be the iCMS feature that you use the most. Please add any notebooks that will assist with case management and follow up.

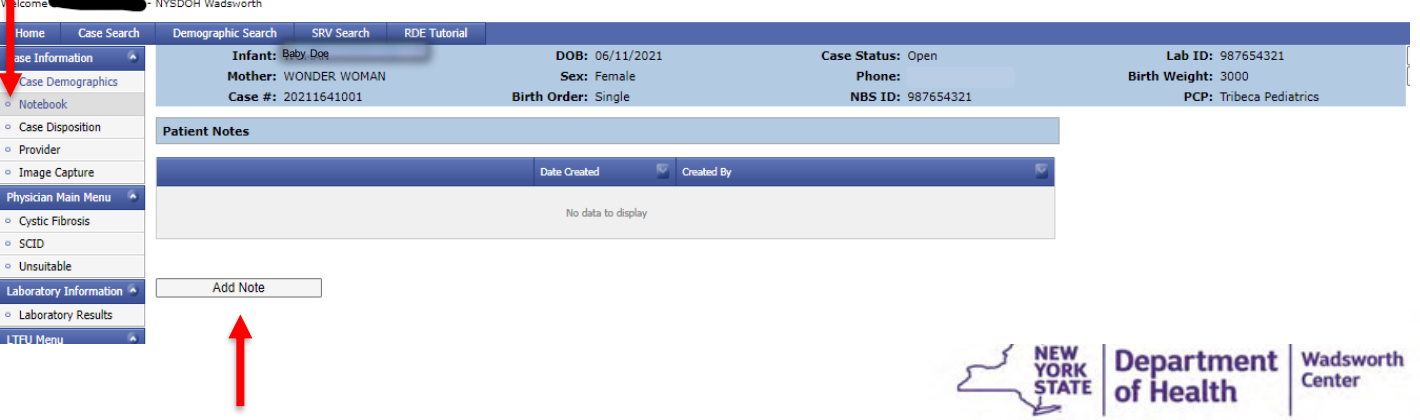

## **Using iCMS: Notebooks**

Here are some examples of helpful Notebook updates you can make:

- Calls made or letters sent to the family to get a repeat. Explain what happened when you made the call
	- You would write: phone out of order or you left a message, and it was never returned
- Calls or letters to PCP
- Changes in any demographic info
- New PCP name and phone number
- Baby's AKA
- Notice that the baby has expired
- Any other follow up activities done by the PCP or hospital staff

The above notebook entries replace information requested on the "Follow Up Summary Form" we mail to you, so there is no need for you to complete the form and fax it to us.

**Please include your name at the end of your notebook entry**, as on our end it only appears as 'Web User,' and select "save." Once you've completed your note and saved it, it becomes part of that baby's case. When you enter a notebook, NBSP staff receive an alert. This ensures a review of your notebook will occur by the staff within 24 hours.

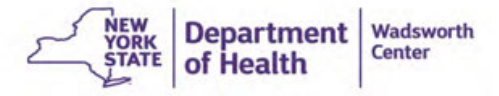

#### **Using iCMS: Provider**

Velcome Rachel M Wilson - NYEOOH Wads

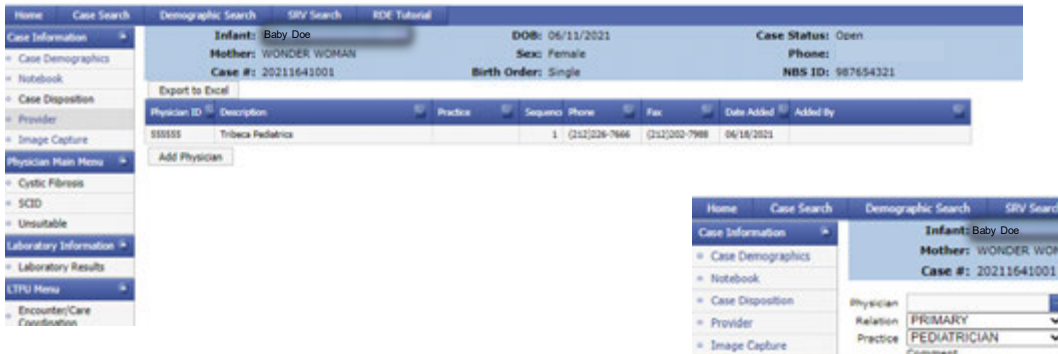

The provider tool is *not* the best to way to update an infant's primary care provider (PCP). Please add a notebook to update the PCP information. Be sure to include the provider's name, phone, and fax number if you have it.

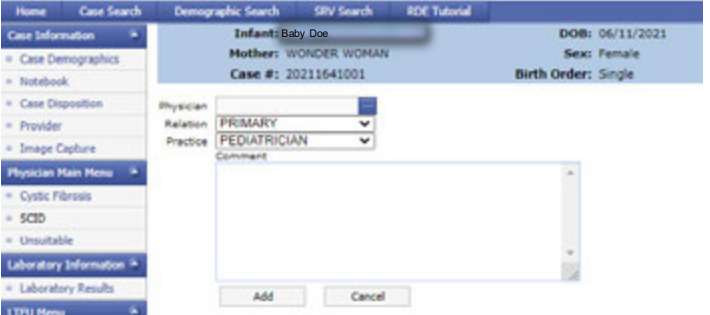

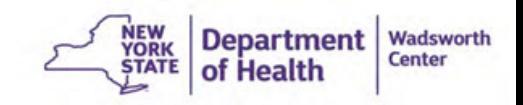

### **Using iCMS: Image Capture**

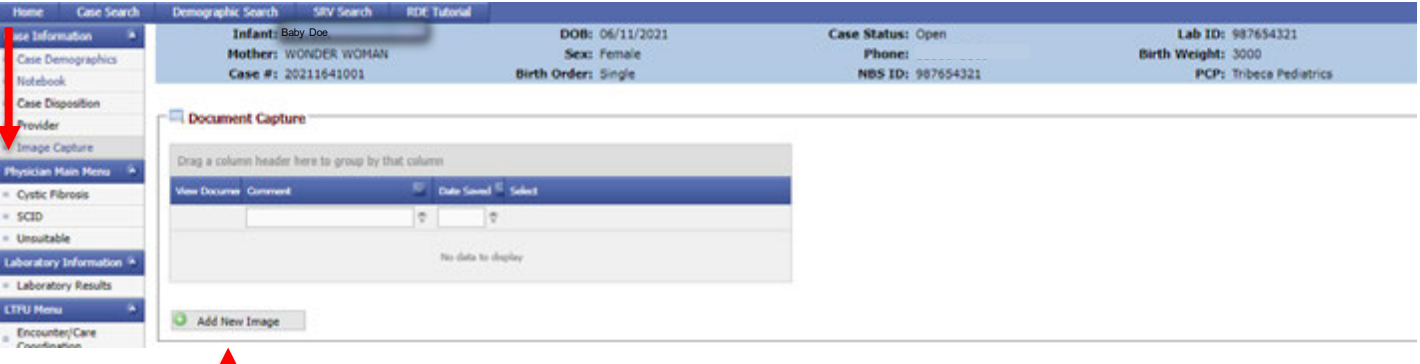

• The Image Capture field can be accessed by selecting the link in the "Case Information" menu on the left of the screen

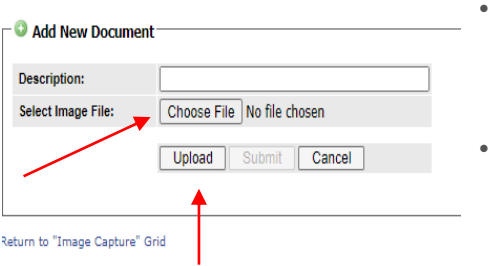

- This feature allows you to view documents that have been uploaded to the case by selecting the little magnifying glass. In addition, you can upload images and files to the case.
- Examples of helpful information that may be uploaded include:
	- Independent lab results to follow-up on a borderline result
	- Letters sent to parents and/or PCPs notifying them a repeat is needed.

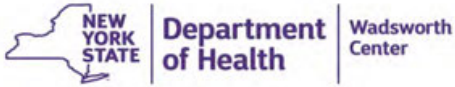

### **Using iCMS: Laboratory Results**

- The Laboratory Results field can be accessed by selecting the link in the Laboratory Information box on the left of the screen.
- This can be used to download and/or print a copy of the infant's NBS report.
- To do so, click the magnifying glass.

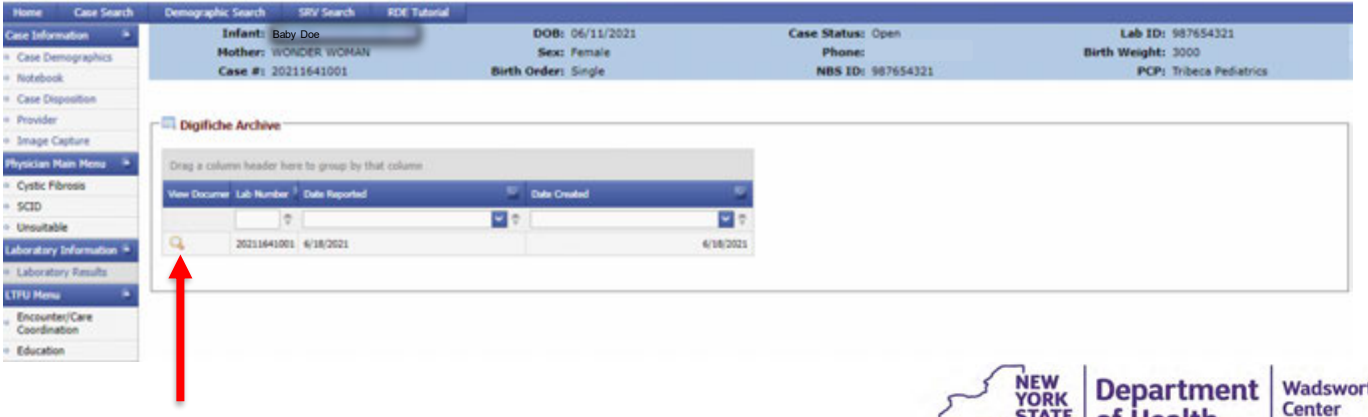

#### **Using iCMS: Laboratory Results**

Close This Window To Return

#SEQ# Page 1 of 2 NEW YORK STATE DEPARTMENT OF HEALTH Newborn Screening Program - Wadsworth Center - David Axelrod Institute, 120 New Scotland Ave, Albany, NY 12208 Phone: (518) 473-7552, Fax: (518) 474-0405 CLIA #33D2005937

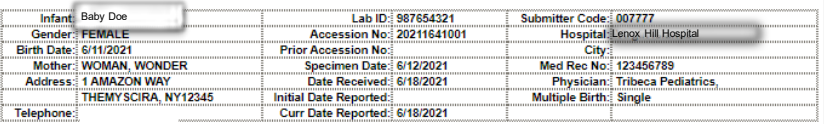

#### **PARTIAL PANEL**

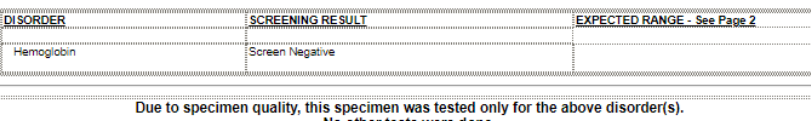

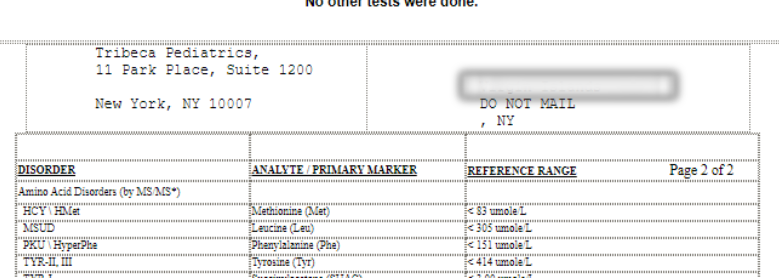

To print, select the printer icon to left of "Close this window to Return" on top. Print out a paper copy to scan into the baby's chart or print to PDF for an electronic copy.

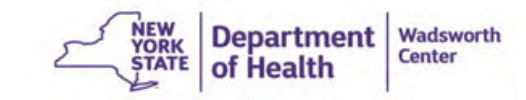

# **HCS: Secure File Transfer 2.0**

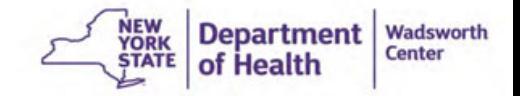

### **Secure File Transfer 2.0 (SFT)**

#### Use SFT to…

• Send medical records, patient data, and legal documents to other HCS users

• Send and Receive 'packages' about repeat specimen requests, labs results, and patient follow up information to and from the Newborn Screening program staff

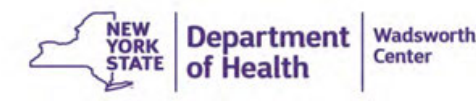

### **SFT – Access**

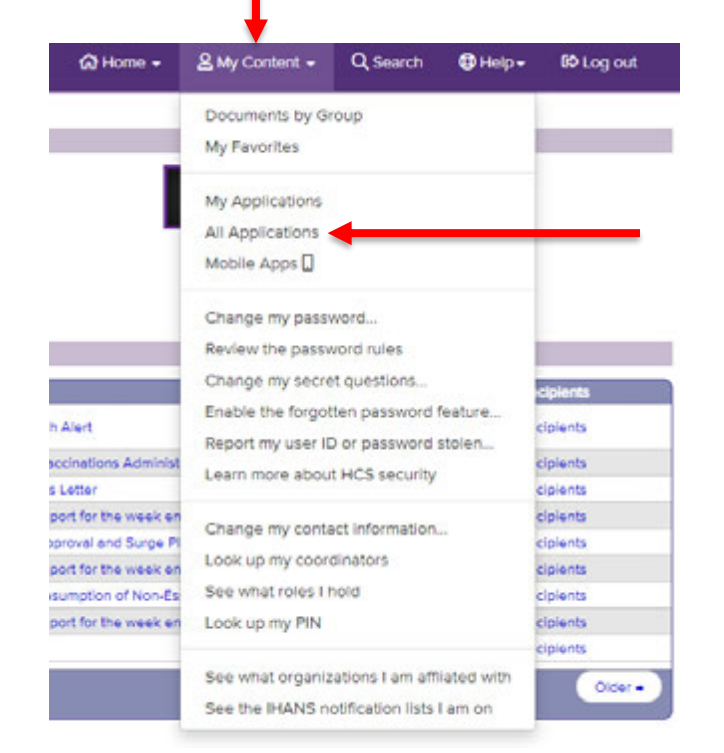

#### **Add SFT 2.0 to My Applications for quick access**

- 1. Log into the HCS at https://commerce.health.state. ny.us/
- 2. Click on My Content > All **Applications**

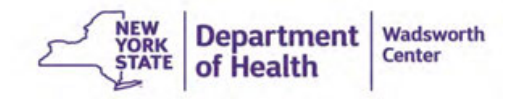

#### **SFT – Access**

#### **Add SFT 2.0 to My Applications for quick access**

3. Click the letter **S**

4. Look for Secure File Transfer 2.0 and click on the green plus sign in the right column to add it to your My Applications list on the left side of the HCS home page

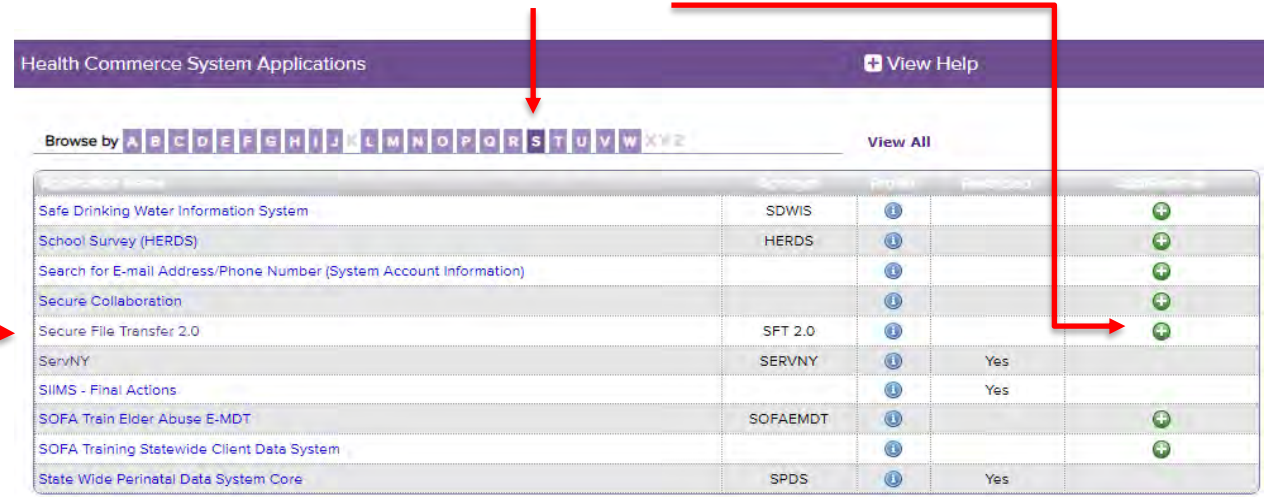

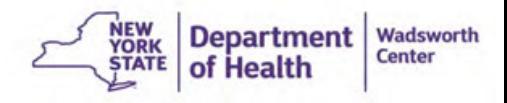

#### **SFT – Access**

Once the SFT 2.0 app is added to My **Applications** 

Click on Secure File Transfer 2.0

If you do not see it at first, click Refresh My Applications List

**Mv Applications** Acronyms & Abbreviations **Emergency Contacts** Newborn Screening ⊕ Applications  $^{\circ}$ Secure File Transfer 2.0 ServNY ⊙ **Refresh My** Applications List C

Only once, Register by clicking the yellow Launch Secure File Transfer 2.0 button

#### want to...

#### **Register (only once)**

• Click the Launch the Secure File Transfer 2.0

button. By clicking the button, the utility recognizes you as a user. That is it, you are

registered! Now other user's of the SFT can find you in the system and send you a file.

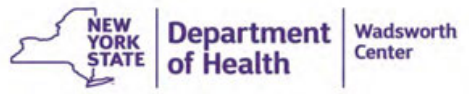

#### **SFT – Send a package**

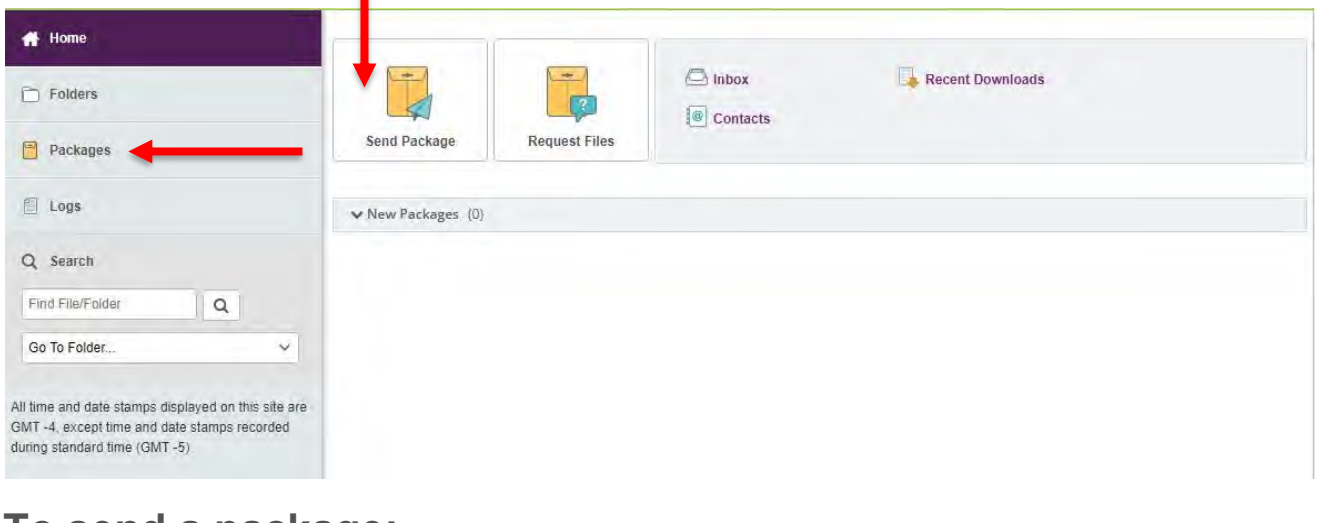

**To send a package:** 

#### Choose Send Package

OR

Click Packages on the left-hand side, then click Send Package

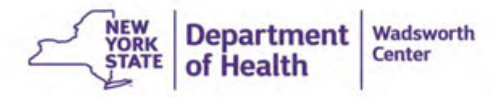

#### **SFT –Send a package**

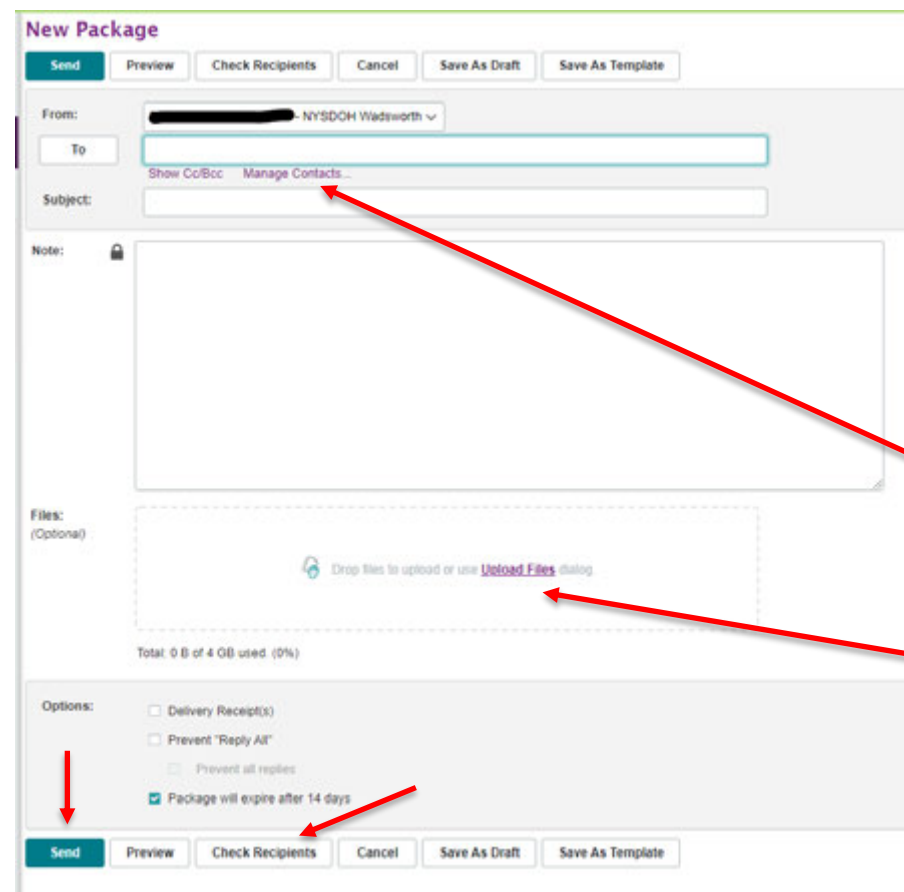

Click in the To field and enter the HCS User ID (if multiple recipients use a comma between items)

Do not use the email address in the To field, it will fail. Click Manage Contacts… to search HCS User IDs. Then Check the Receipts.

Type a message or attach a file from your computer or SFT folders.

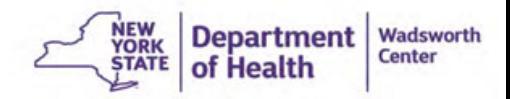

### **SFT – Open a Package**

Go to Packages

Then Inbox

You will see your packages. which you can click on to open or delete $\boldsymbol{\ell}$ 

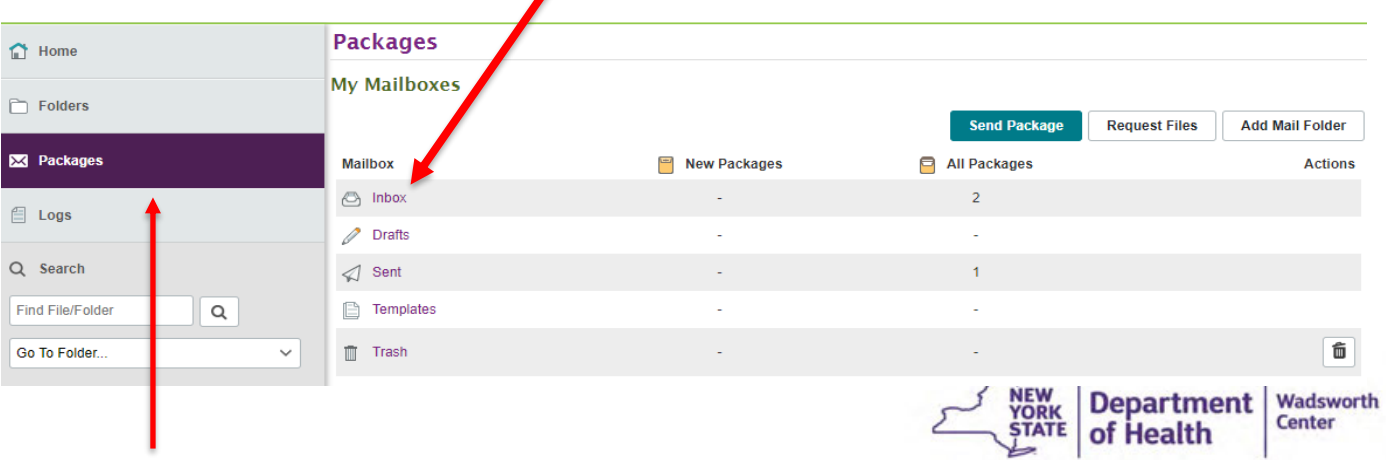

### **SFT – Create an email template**

Go to Send a package and type your email template and the click Save As Template

To access the template, go to Packages then Templates

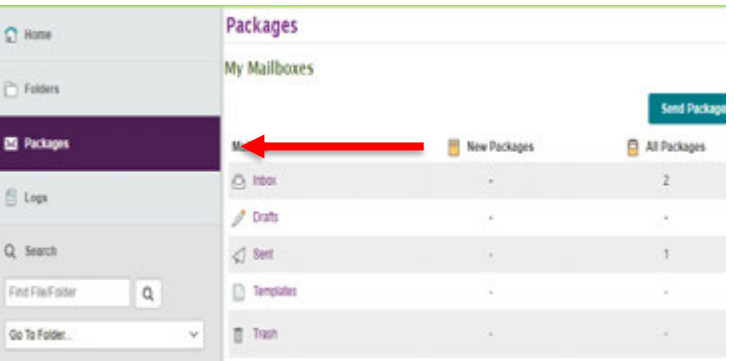

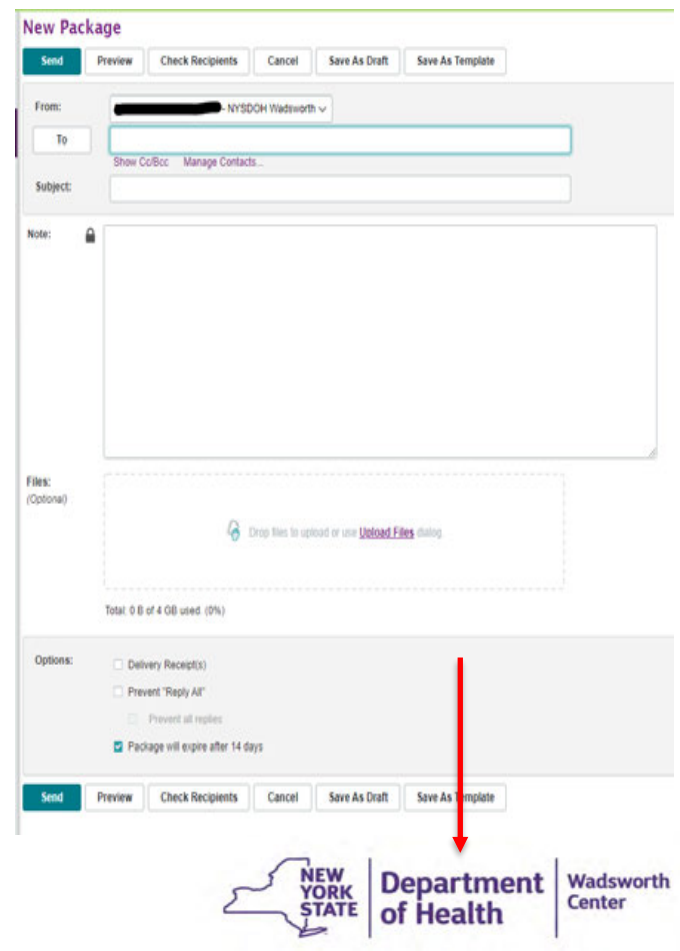

### **SFT – Upload a File**

- Click Folders
- Click on your User ID folder
- Then Upload Files or drag and drop to add files.

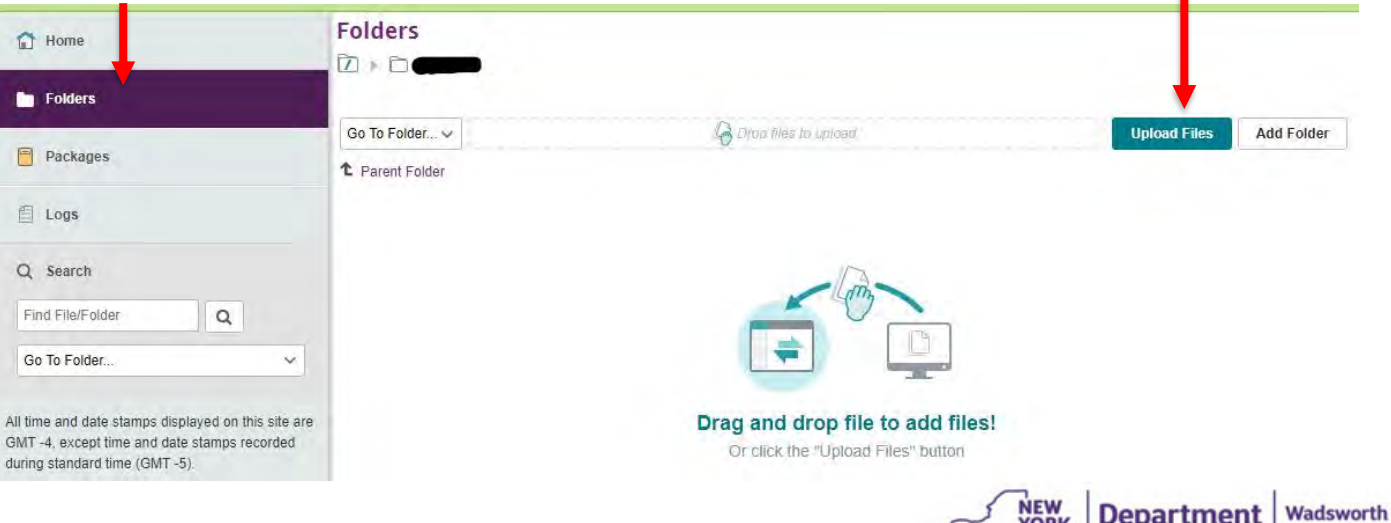

ı

**STATE** 

of Health

**Center** 

#### **SFT – Additional information**

Verify your package was opened by recipients:

- 1. Click Packages
- 2. Click Sent mailbox
- 3. Click the subject link
- 4. Click More next to Read Status, if there are multiple recipients
- Green ball means the recipient opened the package ٥o
- White ball means the recipient did not open the package  $\circ$
- Green & White means only some of the recipients opened the package

 $\Omega$ 

Wadsworth Center

**Department** 

## **SFT - Support**

HCS and SFT account questions:

- Call Commerce Accounts Management Unit (CAMU) at 1-866-529-1890, option 1
- Send an email to hinweb@health.ny.gov

Once logged into HCS: Click the SFT 2.0 app, and scroll to the bottom of the page to see links to **SFT 2.0 Quick Reference Guide** and **SFT Frequently Asked Questions**

#### How do I use it:

For information on how to use the utility, please view the SFT 2.0 Quick Reference Guide and the SFT Frequently Asked Questions.

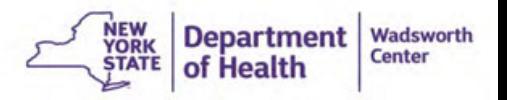

#### **NBS Program Contact Information**

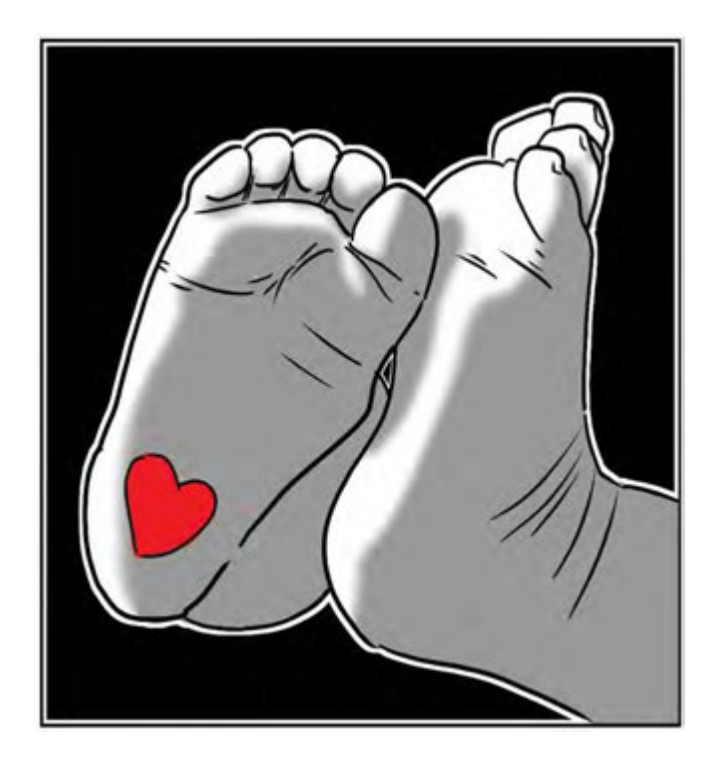

For any questions about using the Newborn Screening application or program, please call the NBS Program at 518- 473-7552 or email us at nbsinfo@health.ny.gov

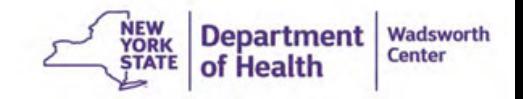